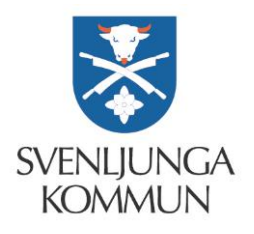

# E-tjänster – vårdnadshavare förskola & fritidshem

## **Registrera schema**

Om du inte ser menyn, klickar du här

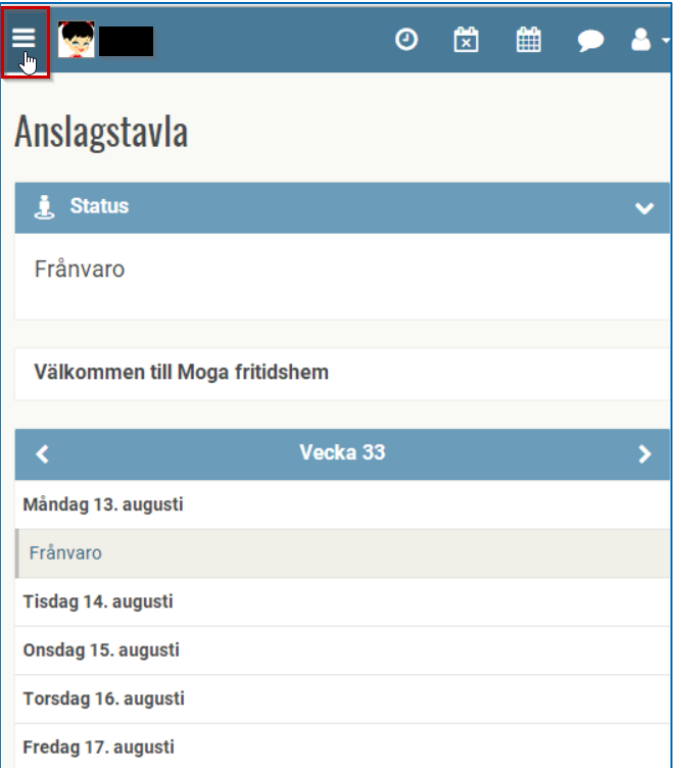

Längst ner i menyn hittar du **Schema**

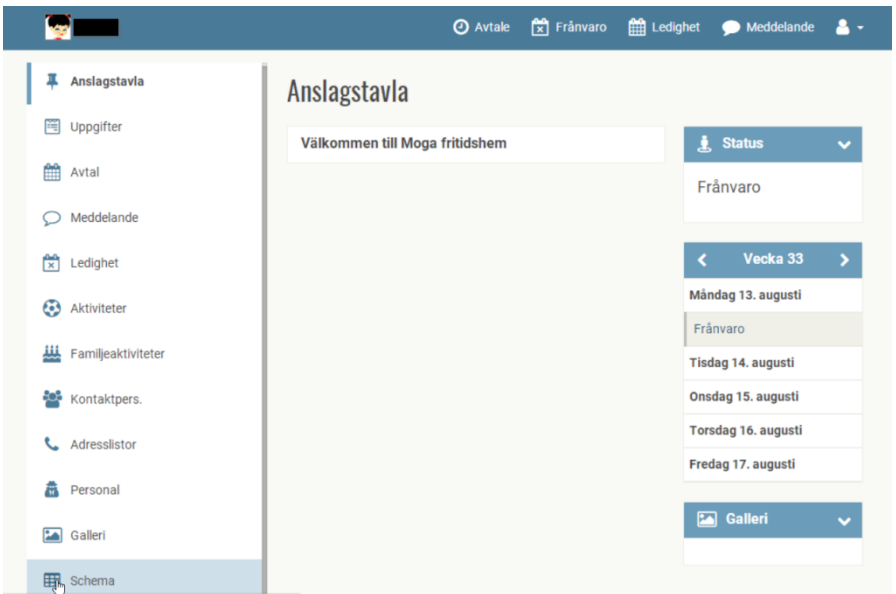

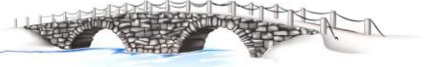

#### Välj **Nytt Schema**

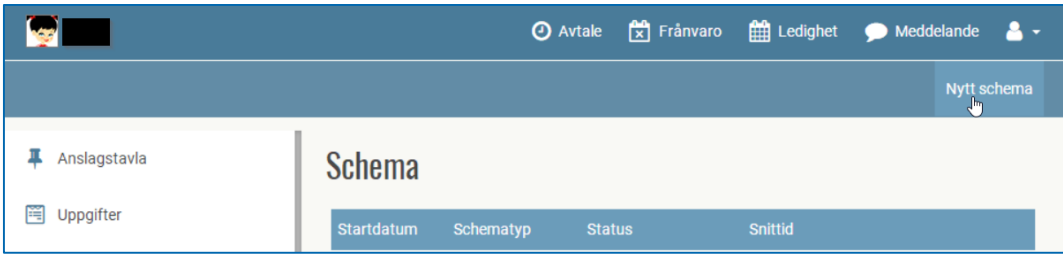

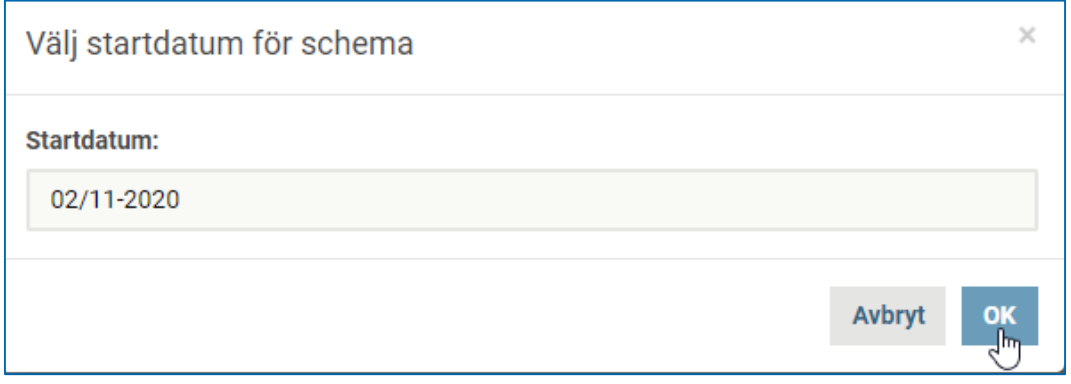

Har barnet samma tider varje vecka, välj **veckoschema**

Följ instruktionerna, lägg in schematider och spara sedan.

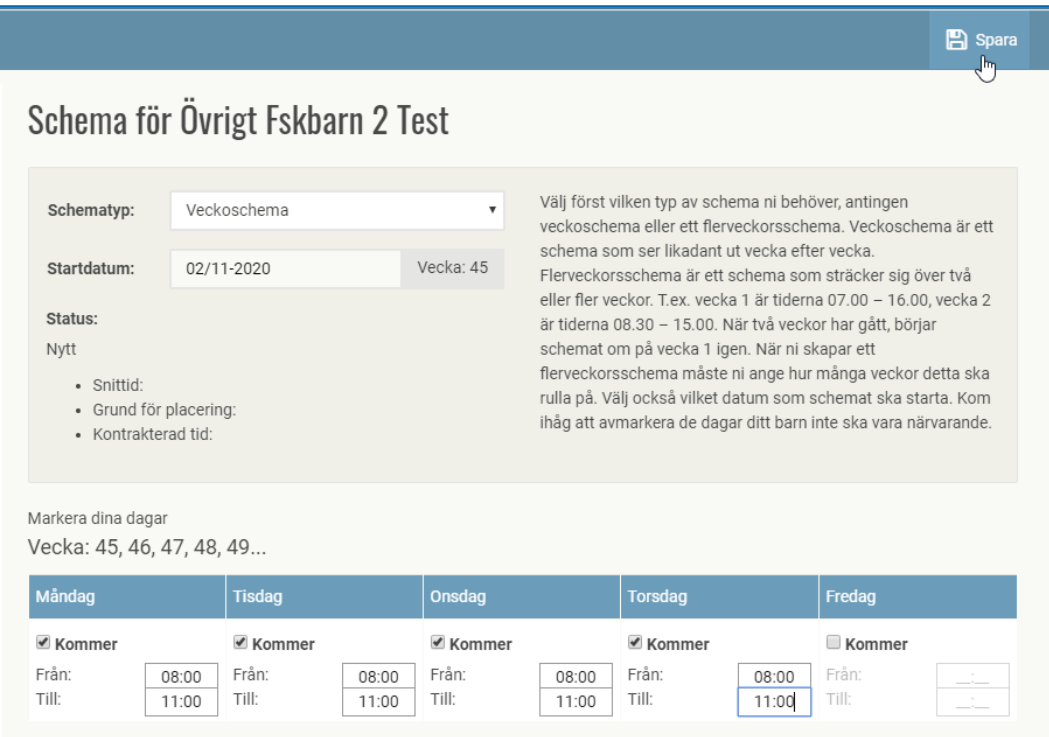

Välj annars **flerveckorsschema** t.ex. om du som förälder har 4 veckors schema, eller om barnet har flerveckorsschema t.ex. varannan vecka tider då barnet bor hos förälder1 och varannan vecka tider då barnet bor hos förälder2.

#### **Flerveckorsschema**

då barnet bor varannan vecka hos **förälder1** och varannan vecka hos **förälder2**.

Den ena föräldern/förälder1 fyller i sina tider för t.ex. ojämna veckor och lämnar tider tomma för jämna veckor som sedan förälder2 ska fylla i när förälder1 skickat in sitt schema.

#### **Förälder 1**

**1.** Följ instruktionerna, lägg in schematider och spara sedan.

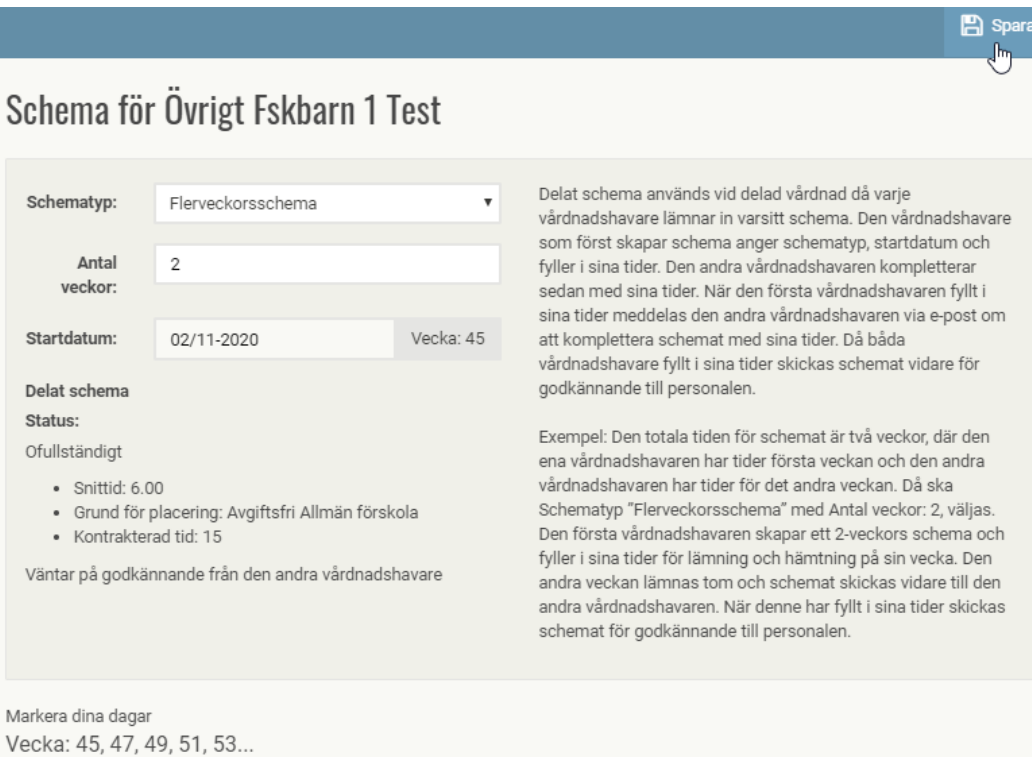

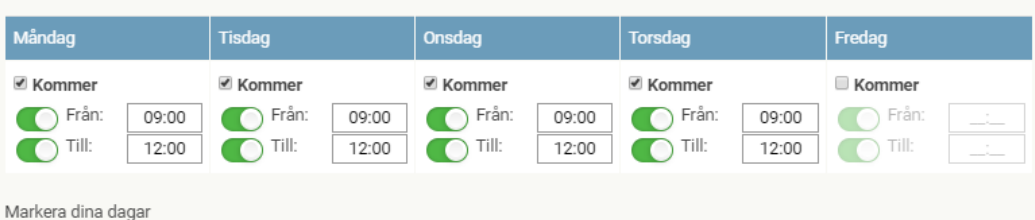

Vecka: 46, 48, 50, 52, 1...

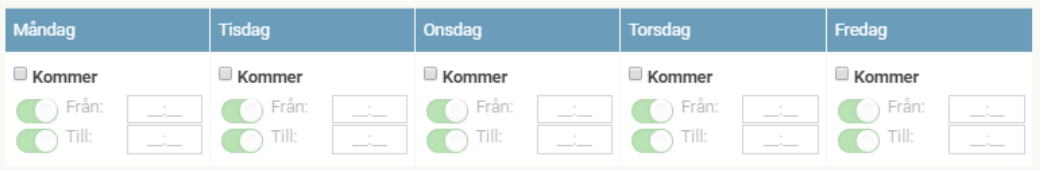

#### **Förälder 2**

**2.** Förälder2 går in och väljer **komplettera och godkänn.**

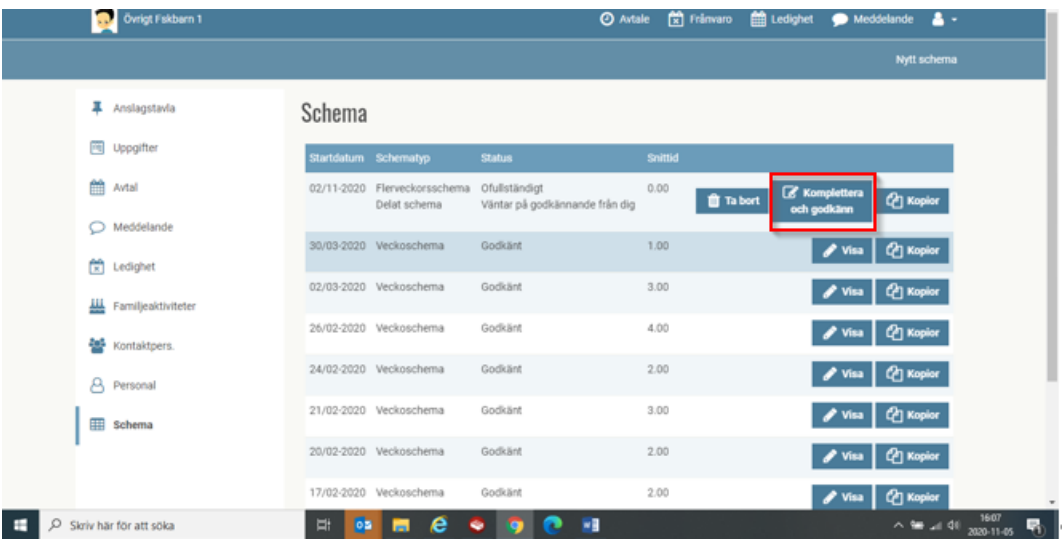

**3.** Förälder2 registrerar sina tider.

Följ instruktionerna, lägg in schematider och spara sedan.

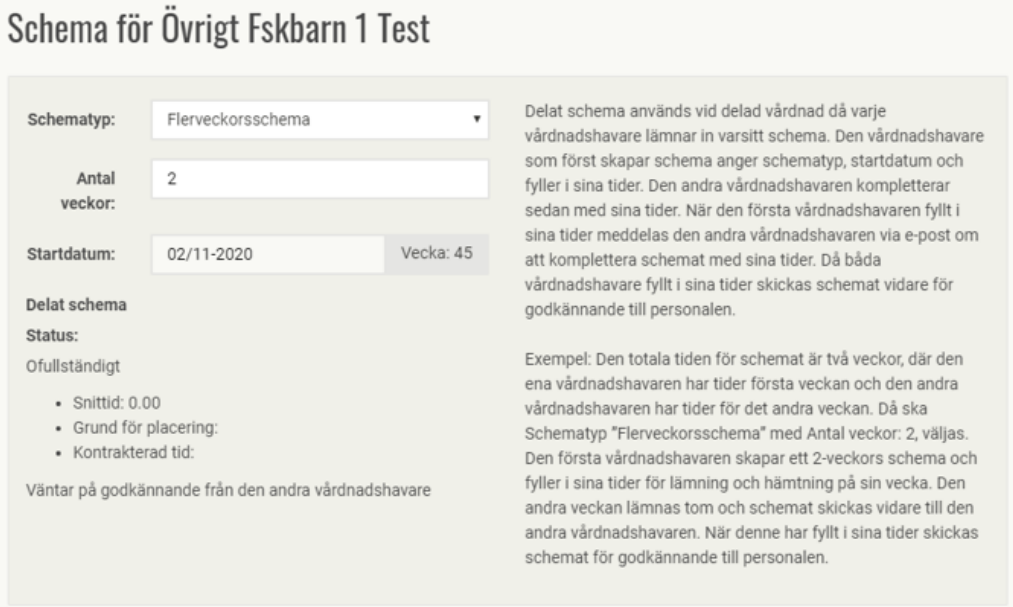

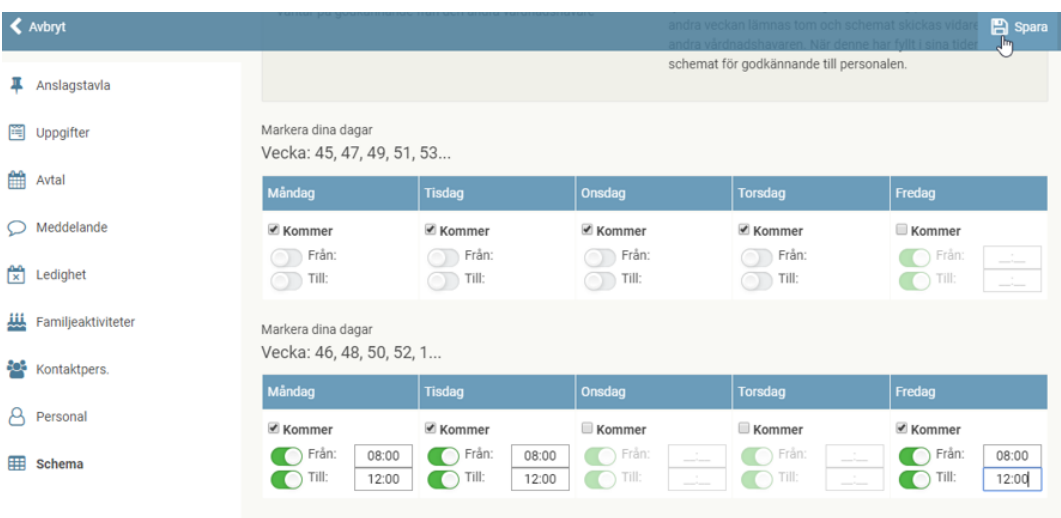

## **Kan kopiera schema och göra små förändringar**

När du har ett tidigare schema och vill göra några förändringar i schemat, kan du välja att **kopiera** det tidigare, **välja nytt startdatum, göra ändringar** och **spara** sedan det nya schemat.

### Kopiera

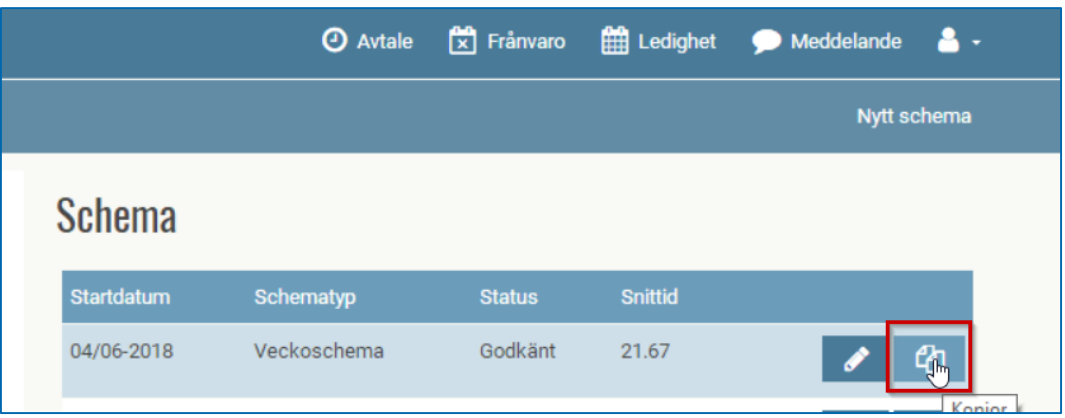

### Välj startdatum

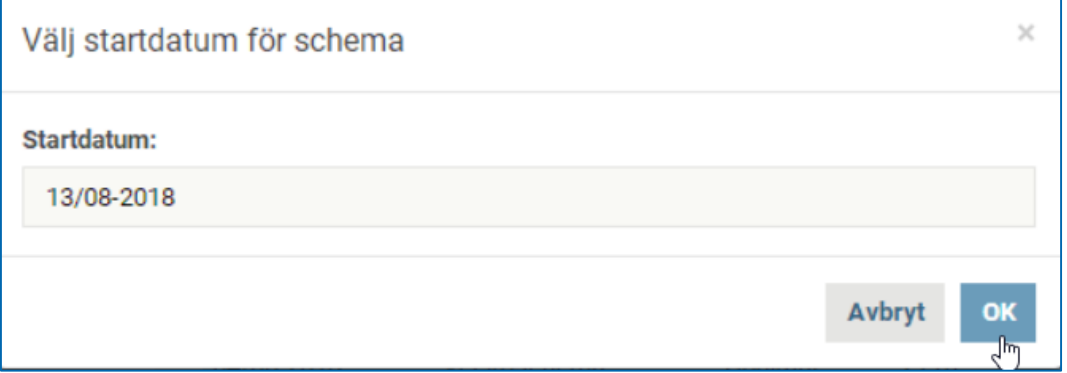

### Gör ändringar och spara

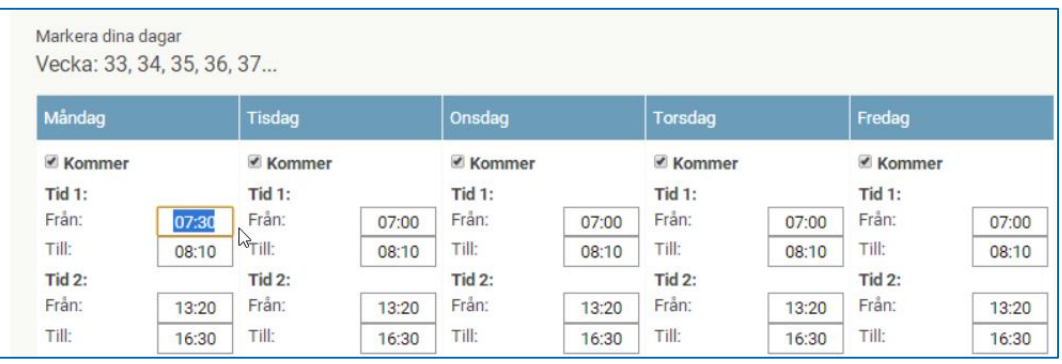

# **Registrera uppgifter/kontaktuppgifter**

Gå till uppgifter i menyn.

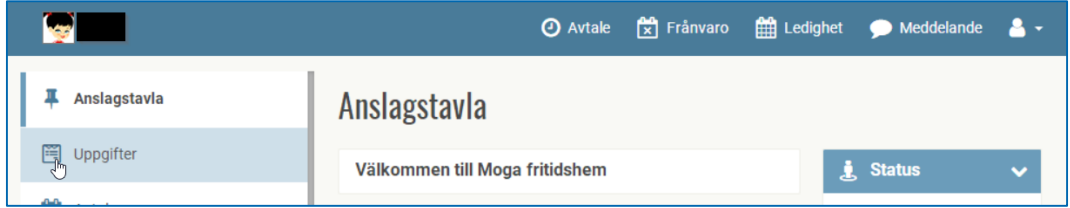

Här kan du registrera dina kontaktuppgifter – telefonnummer, mobilnr och e-postadress.

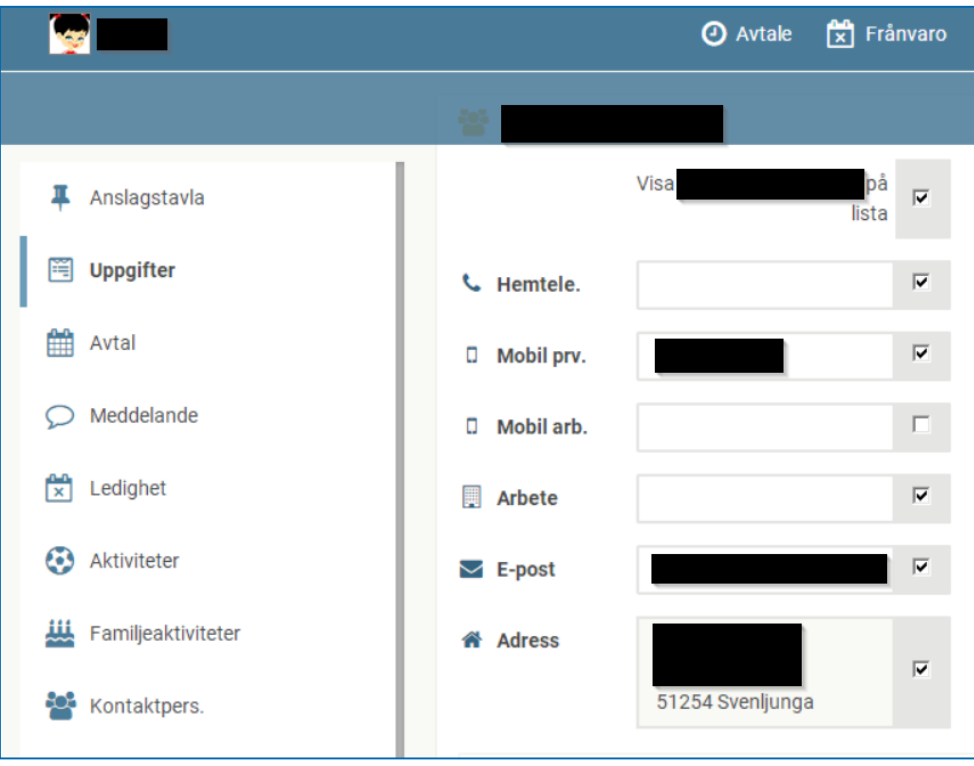

(Adress hämtas från folkbokföringen, inget som du kan eller ska ändra här).

## **Om du har flera barn inom förskola/fritidshem**

Klicka på ikonen med barnet, där kan du växla och välja vilket barn det gäller.

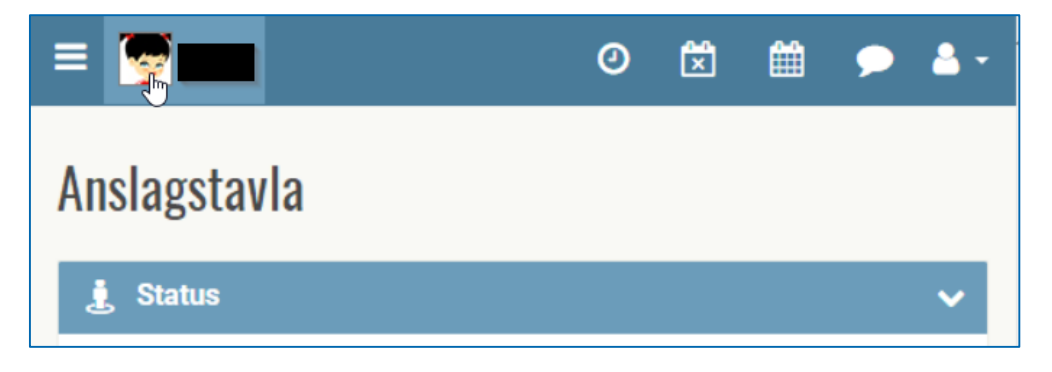